# **CONIC**

**Manual do Usuário**

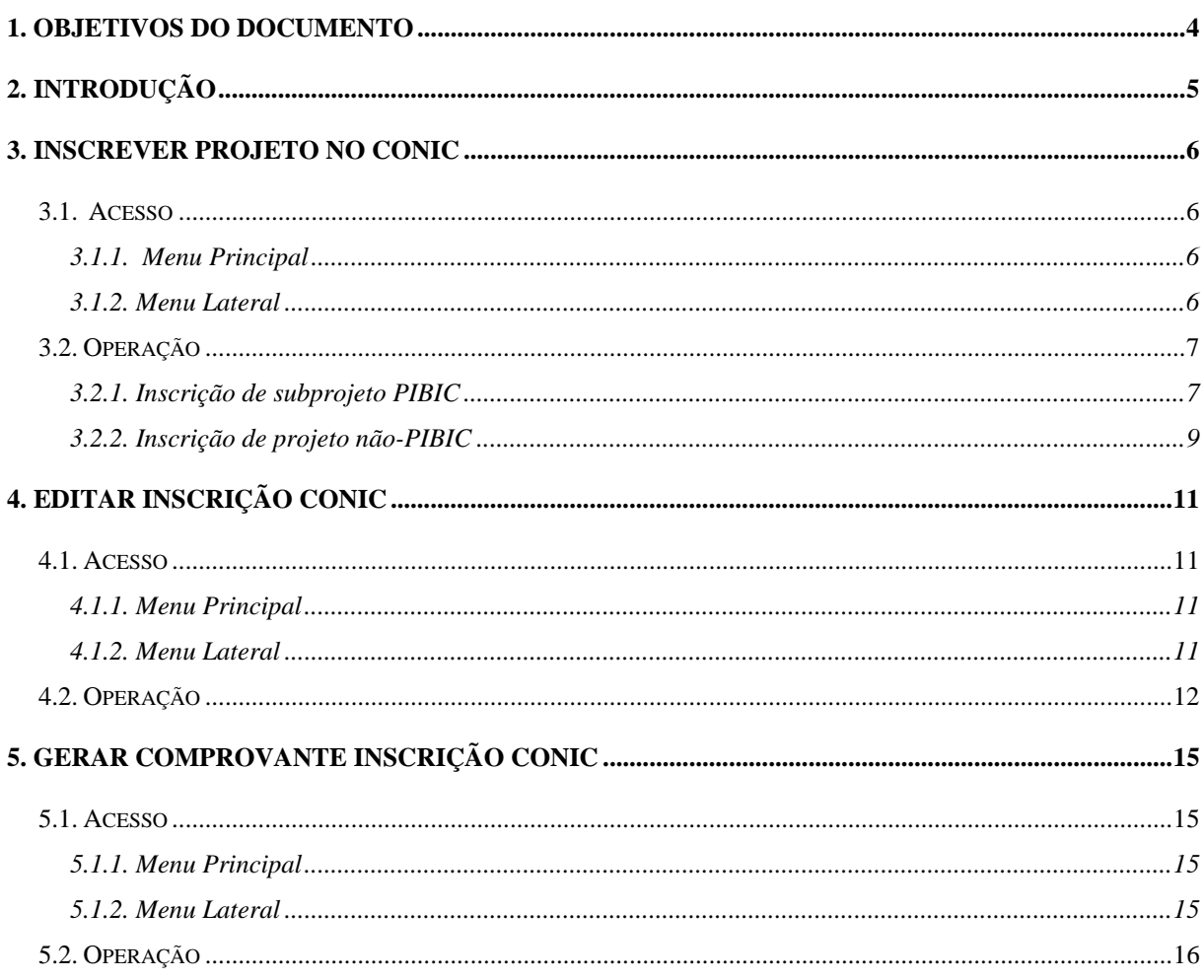

# ÍNDICE

## **ÍNDICE DE FIGURAS**

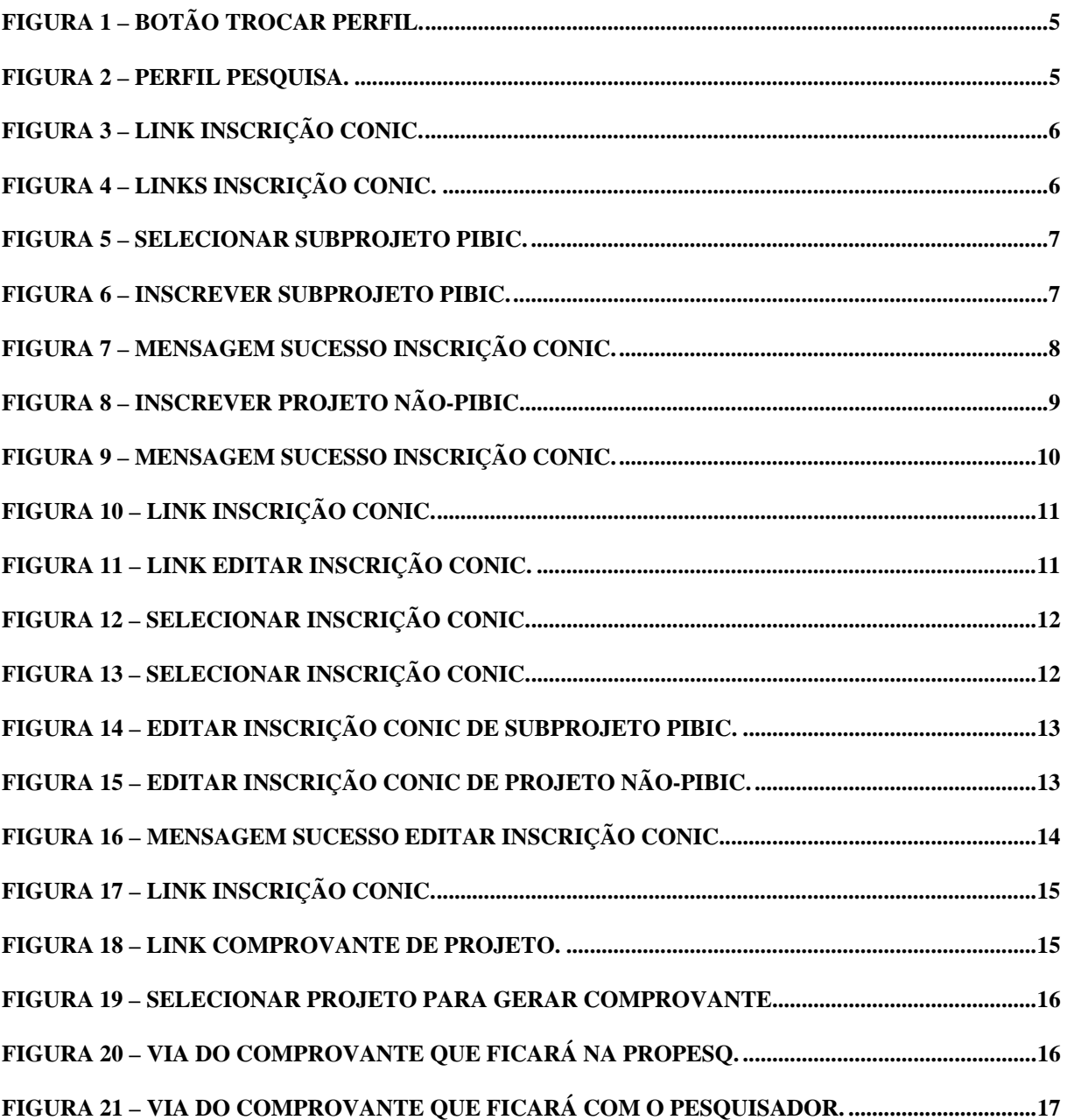

# **1. Objetivos do Documento**

A finalidade deste documento é descrever a sequência de passos necessários para execução dos processos do CONIC através da plataforma Sig@.

#### **2. Introdução**

O Sig@ UFPE agora provê o serviço CONIC que objetiva o cadastro simples e rápido dos projetos com bolsa de iniciação científica realizados pelo corpo acadêmico da instituição a fim de participar do Congresso de Iniciação Científica (CONIC).

Para acessar as funcionalidades do CONIC, deve-se primeiro trocar o perfil funcional clicando no botão que fica na parte superior direita da tela "Trocar Perfil" (1), na Figura 1. Logo aparecerá uma tela onde estão todos os perfis que você, como parte do corpo acadêmico de sua instituição, pode acessar. No caso, atente-se ao perfil que possui o módulo "PESQUISA" (2).

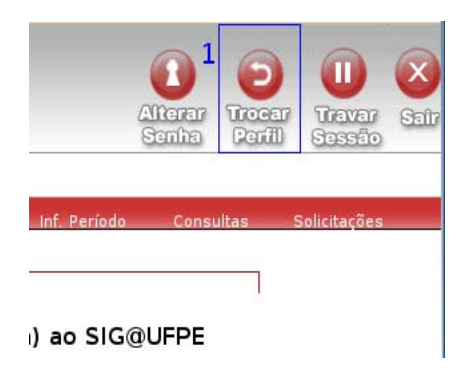

**Figura 1 – Botão Trocar Perfil.** 

Nas figuras 1 e 2, temos um exemplo de troca de perfil para DOCENTE no módulo "PESQUISA". Além de DOCENTE existem outros perfis associados às funcionalidades do CONIC os quais estão disponíveis o módulo "PESQUISA". São eles: DOCENTE INATIVO E DISCENTE PESQUISADOR PIBIC.

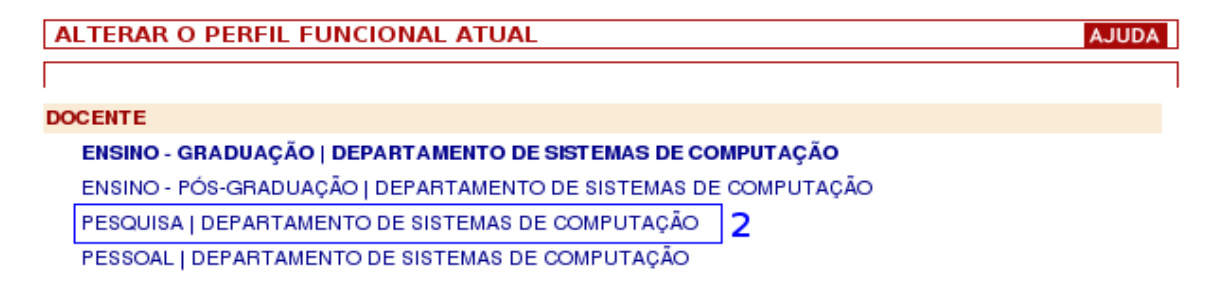

**Figura 2 – Perfil Pesquisa.** 

Agora você pode encontrar o menu CONIC e inscrever seus projetos.

## **3. Inscrever projeto no CONIC**

Essa funcionalidade permite que o pesquisador cadastre seus projetos no CONIC, sendo estes subprojetos PIBIC ou não.

## **3.1. Acesso**

## **3.1.1. Menu Principal**

O Acesso à Inscrição CONIC é feito através de:

*CONIC > Inscrição.* 

Obs.: O perfil onde se encontra o menu CONIC é o Perfil Pesquisa.

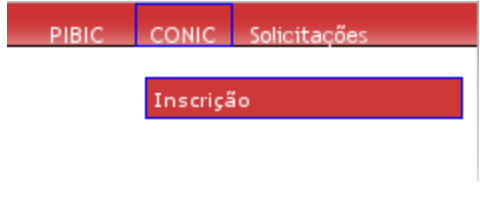

**Figura 3 – Link Inscrição CONIC.** 

## **3.1.2. Menu Lateral**

O acesso à transação é feito através dos links "Inscrição Projeto Não-PIBIC" e "Inscrição Projeto PIBIC", para inscrever projetos não-PIBIC e PIBIC, respectivamente.

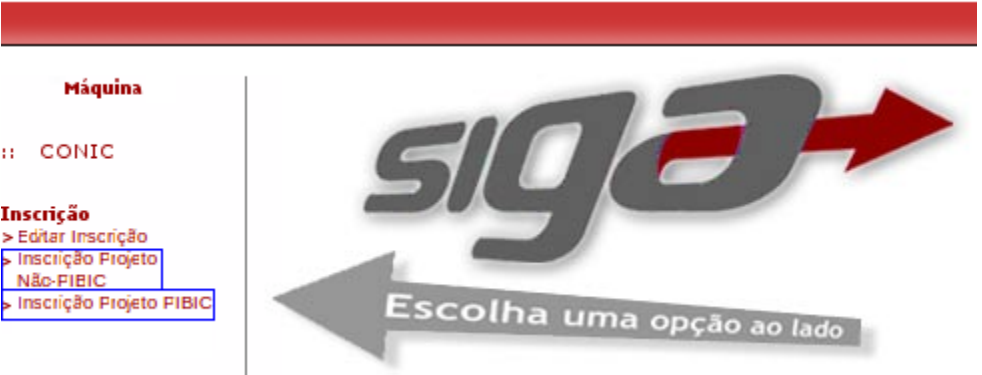

**Figura 4 – Links Inscrição CONIC.** 

## **3.2. Operação**

Os passos necessários para se inscrever um projeto no CONIC são descritos nesta seção, estando dividida em inscrição de projeto do tipo PIBIC e inscrição de projeto não-PIBIC.

#### **3.2.1. Inscrição de subprojeto PIBIC**

Depois de acessar o link no Menu Lateral o sistema exibe os Subprojetos PIBIC do Pesquisador autenticado no sistema que ainda não foram inscritos no CONIC.

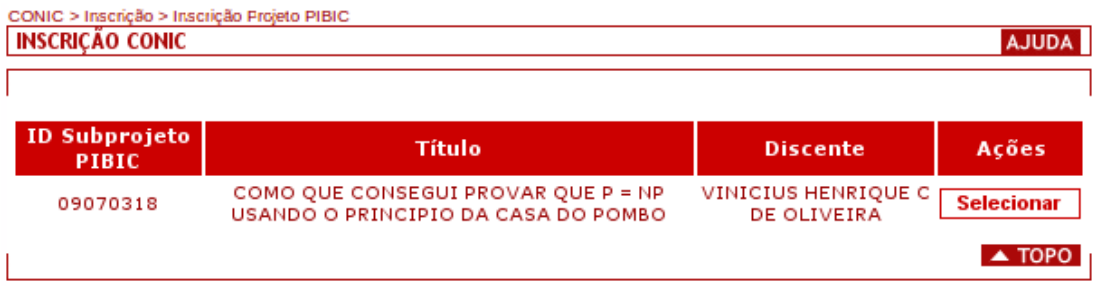

**Figura 5 – Selecionar Subprojeto PIBIC.** 

Clique na ação Selecionar correspondente ao Subprojeto PIBIC que deseja inscrever no CONIC.

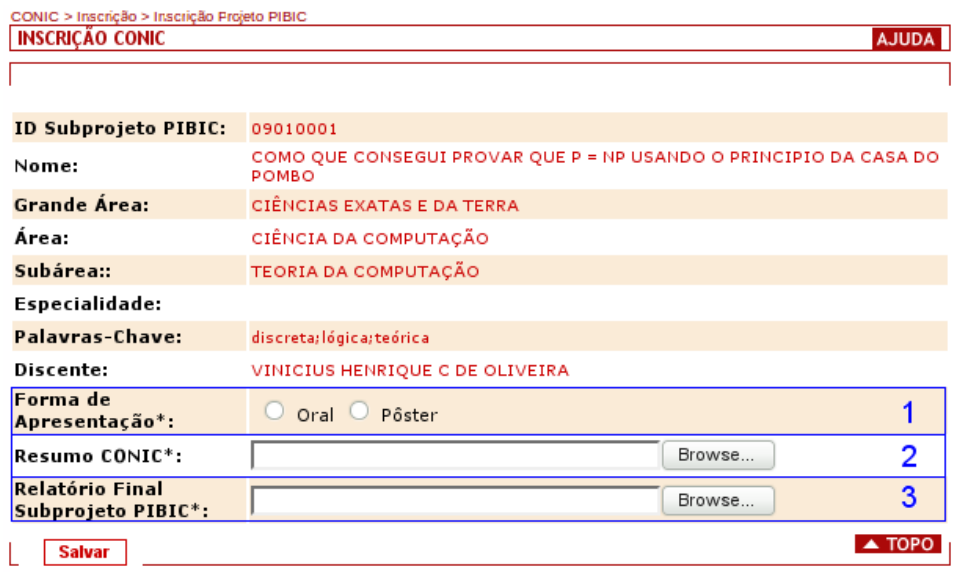

**Figura 6 – Inscrever Subprojeto PIBIC.** 

1. Na figura acima, o Pesquisador deve preencher os campos com os dados da Inscrição CONIC. Os campos dessa tela estão detalhados a seguir. Os campos obrigatórios estão marcados com um "\*".

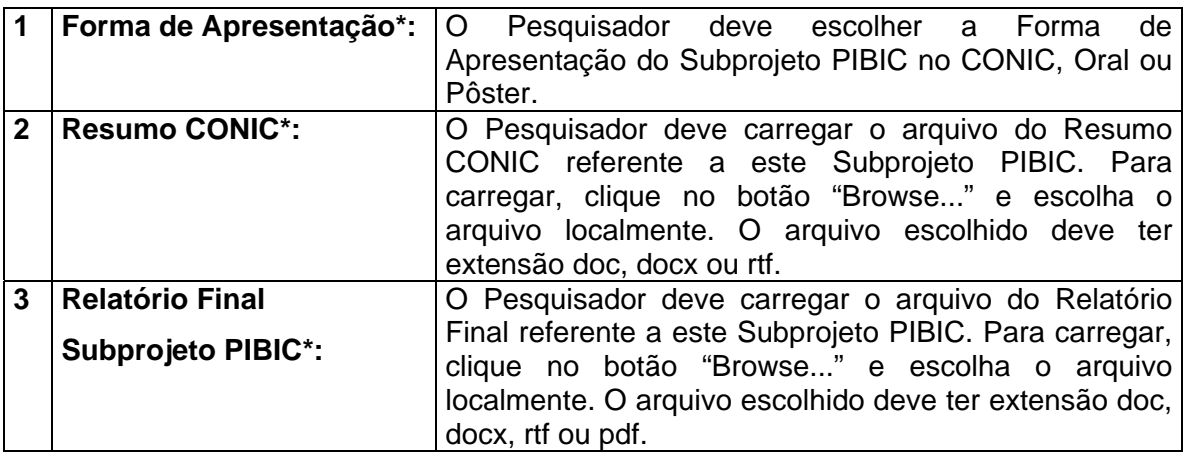

2. Depois que os dados são preenchidos, deve-se clicar no botão Salvar.

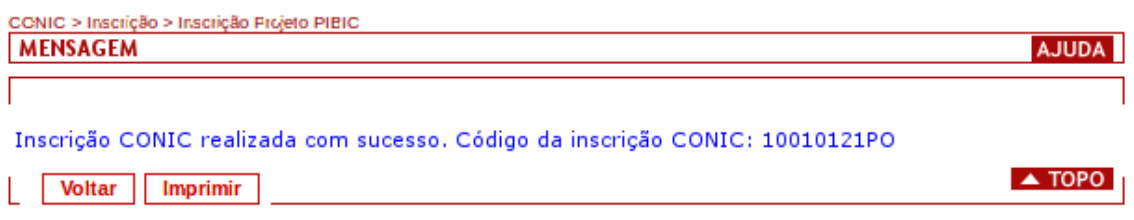

#### **Figura 7 – Mensagem Sucesso Inscrição CONIC.**

- 3. Uma mensagem de sucesso garante que o Subprojeto PIBIC foi inscrito no CONIC junto com o código da inscrição, se não, uma mensagem de erro aparecerá com possíveis soluções.
- 4. O Pesquisador poderá clicar no botão Voltar para inscrever mais Subprojetos PIBIC no CONIC.

## **3.2.2. Inscrição de projeto não-PIBIC**

Depois de acessar o link no Menu Lateral o sistema exibe o formulário para inscrição do projeto, como é mostrado na figura abaixo.

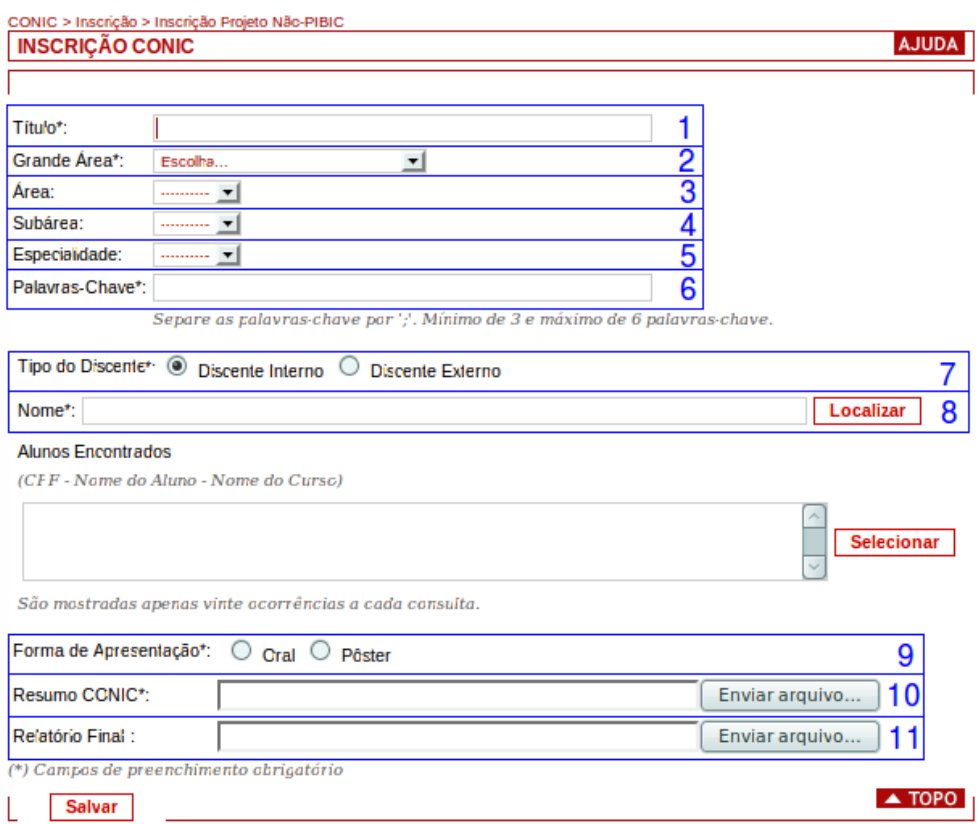

**Figura 8 – Inscrever projeto não-PIBIC.** 

1. Na figura acima, o Pesquisador deve preencher os campos com os dados da Inscrição CONIC. Os campos dessa tela estão detalhados a seguir. Os campos obrigatórios estão marcados com um "\*".

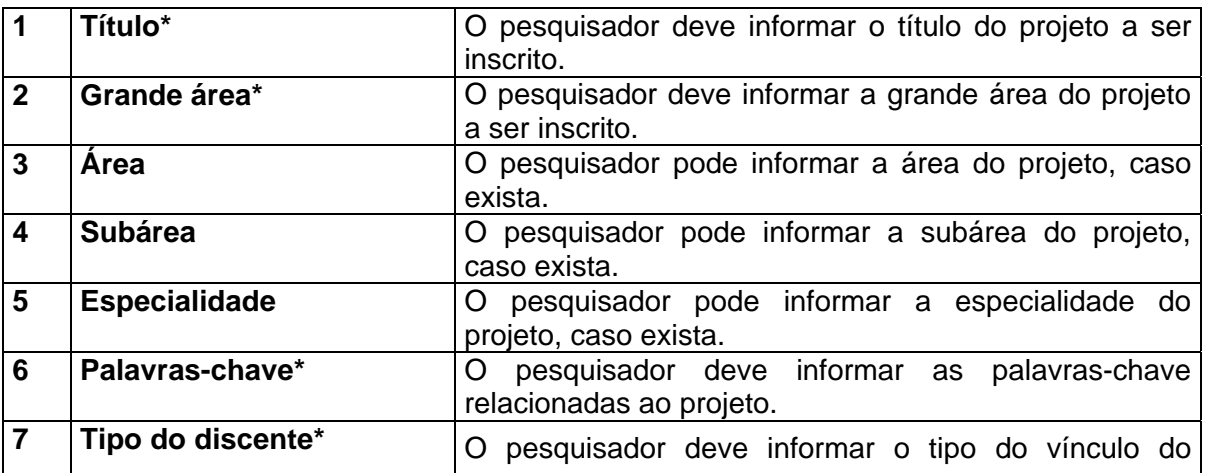

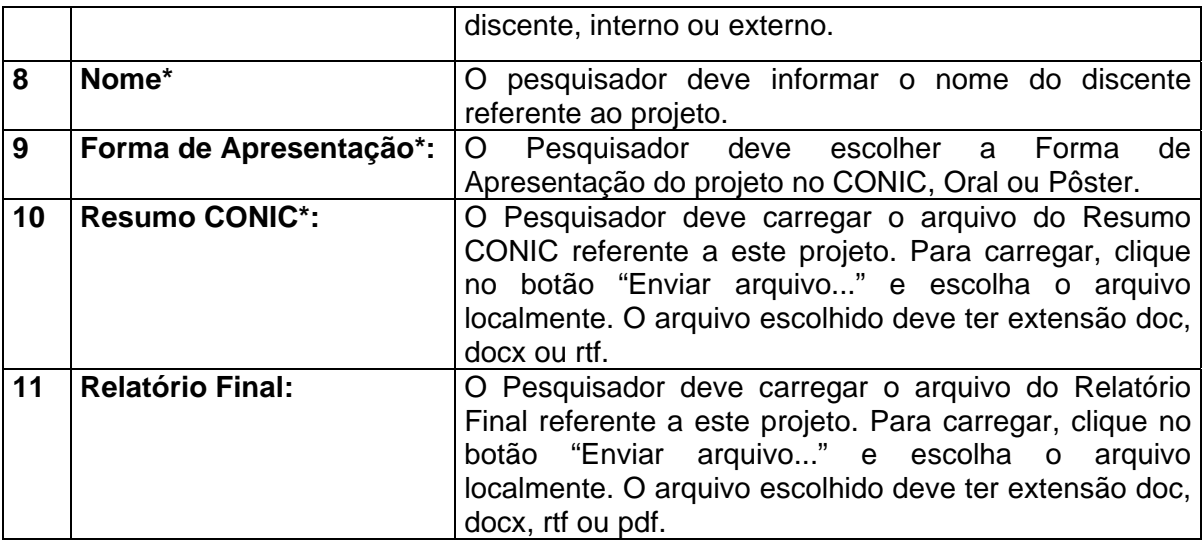

2. Depois que os dados são preenchidos, deve-se clicar no botão Salvar.

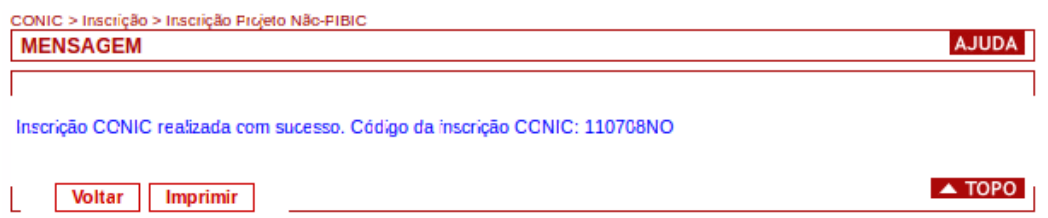

#### **Figura 9 – Mensagem Sucesso Inscrição CONIC.**

- 3. Uma mensagem de sucesso garante que o projeto foi inscrito no CONIC junto com o código da inscrição, se não, uma mensagem de erro aparecerá com possíveis soluções.
- 4. O Pesquisador poderá clicar no botão Voltar para inscrever mais projetos no CONIC.

## **4. Editar Inscrição CONIC**

Essa funcionalidade permite que o Pesquisador edite os dados de uma Inscrição no CONIC.

## **4.1. Acesso**

## **4.1.1. Menu Principal**

O Acesso à Inscrição CONIC é feito através de:

*CONIC > Inscrição.* 

Obs.: O perfil onde se encontra o menu CONIC é o Perfil Pesquisa.

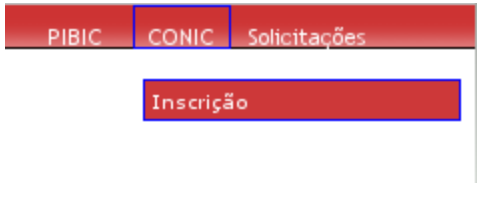

**Figura 10 – Link Inscrição CONIC.** 

#### **4.1.2. Menu Lateral**

O acesso à transação é feita através do link Editar Inscrição.

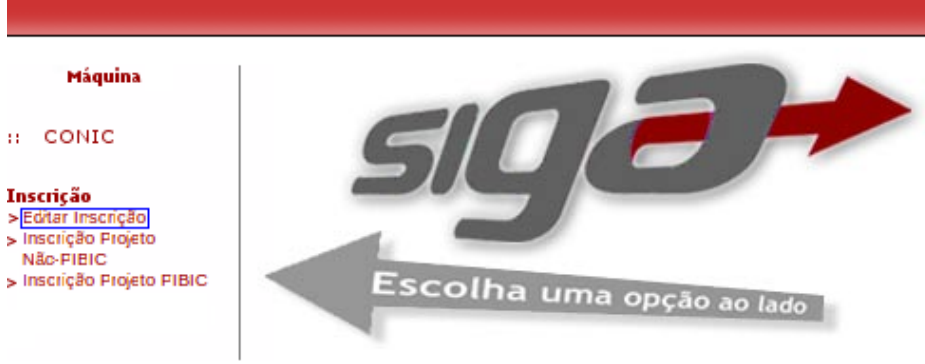

**Figura 11 – Link Editar Inscrição CONIC.** 

## **4.2. Operação**

Os passos necessários para editar uma inscrição no CONIC são descritos nesta seção.

No caso especial de um Coordenador acessar a funcionalidade de editar inscrição CONIC, a inscrição desejada deverá ser previamente consultada.

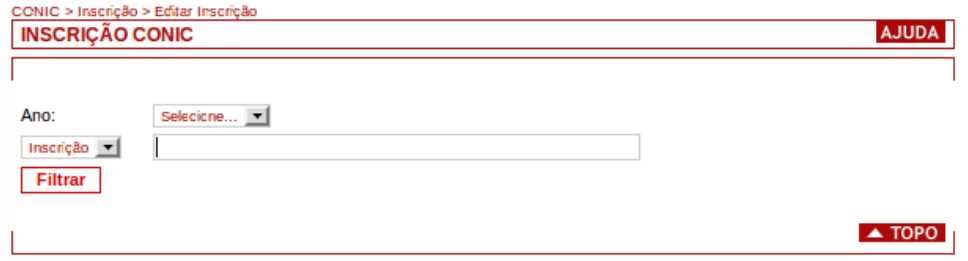

**Figura 12 – Selecionar Inscrição CONIC.** 

Depois de acessar o link no Menu Lateral, ou consultar a lista de inscrições no caso de coordenadores, o sistema exibe as inscrições no CONIC do usuário autenticado no sistema.

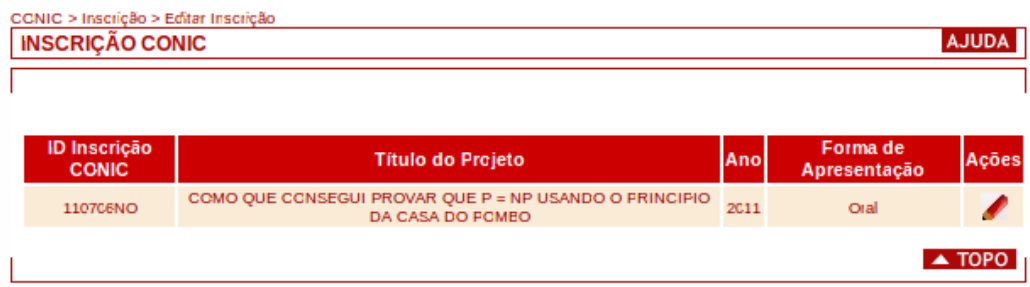

**Figura 13 – Selecionar Inscrição CONIC.** 

Clique na ação Selecionar correspondente à inscrição no CONIC que deseja alterar.

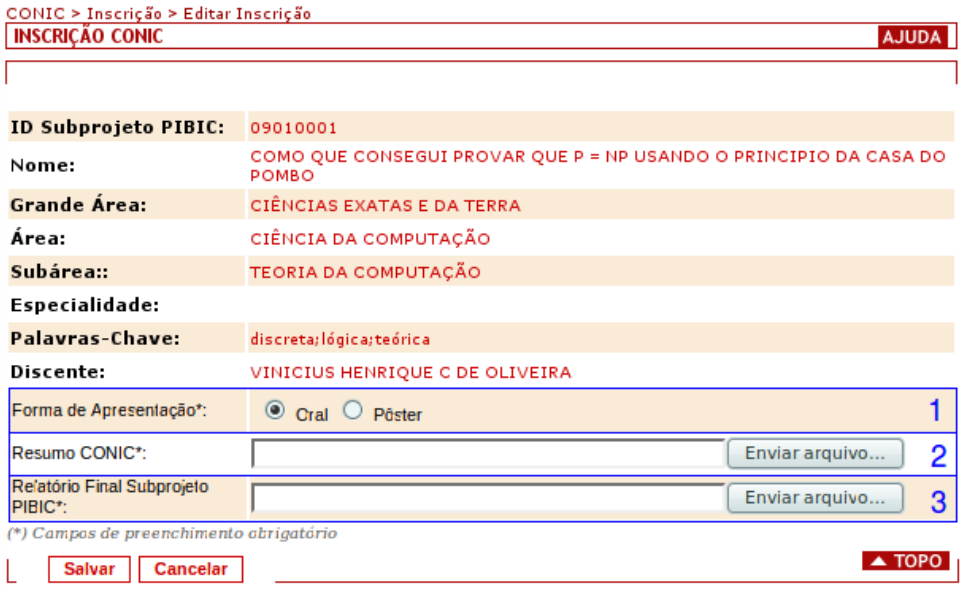

**Figura 14 – Editar Inscrição CONIC de subprojeto PIBIC.** 

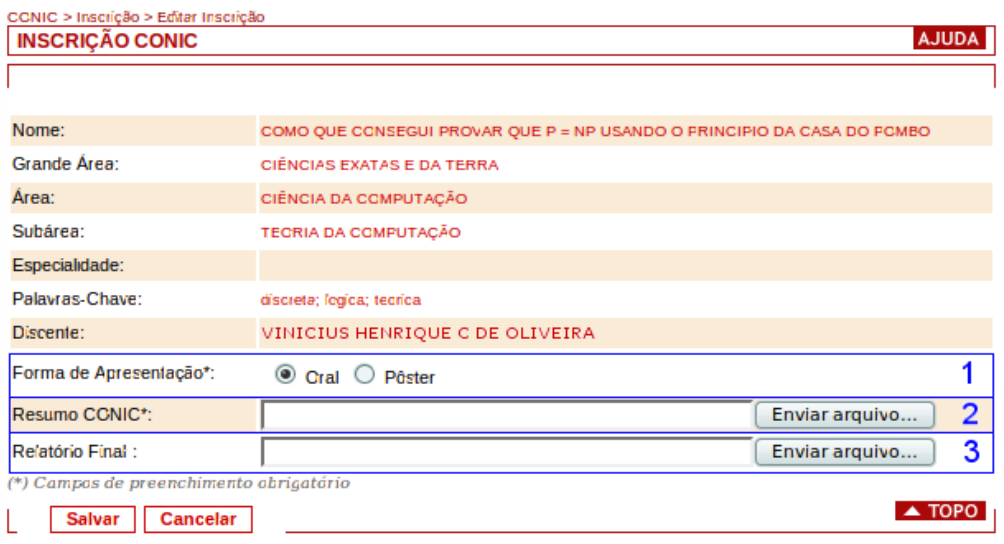

#### **Figura 15 – Editar Inscrição CONIC de projeto não-PIBIC.**

1. Nas figuras acima (Figuras 14 e 15), o Pesquisador pode preencher os campos com os novos dados da inscrição no CONIC. Os campos dessa tela estão detalhados a seguir. Os campos obrigatórios estão marcados com um "\*".

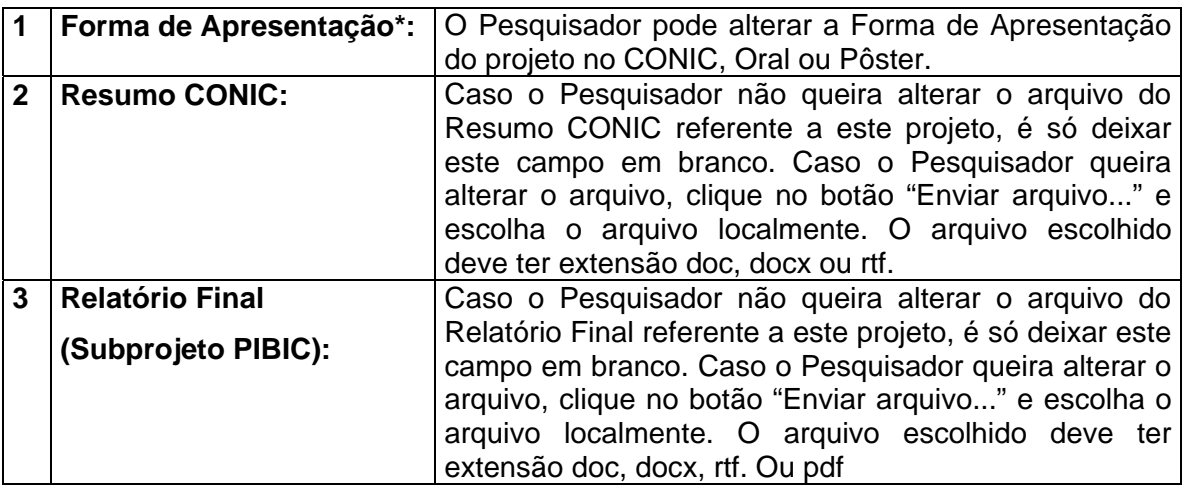

2. Depois que os novos dados são preenchidos, deve-se clicar no botão Salvar.

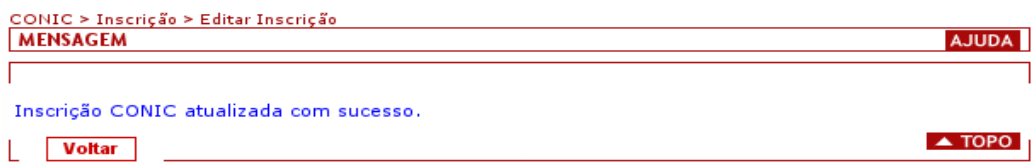

#### **Figura 16 – Mensagem Sucesso Editar Inscrição CONIC.**

- 3. Uma mensagem de sucesso garante que a inscrição no CONIC referente ao projeto selecionado foi atualizada com sucesso, se não, uma mensagem de erro aparecerá com possíveis soluções.
- 4. O Pesquisador poderá clicar no botão Voltar caso queira editar mais inscrições no CONIC.

## **5. Gerar Comprovante Inscrição CONIC**

Essa funcionalidade permite ao Pesquisador gerar o comprovante da inscrição dos projetos no CONIC.

## **5.1. Acesso**

## **5.1.1. Menu Principal**

O Acesso ao Comprovante de Inscrição CONIC é feito através de:

*CONIC > Inscrição.* 

Obs.: O perfil onde se encontra o menu PIBIC é o Perfil Pesquisa.

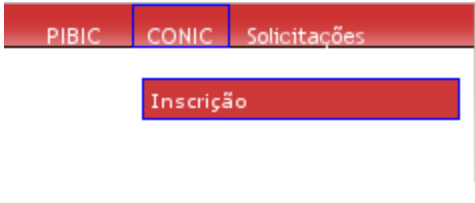

**Figura 17 – Link Inscrição CONIC.** 

#### **5.1.2. Menu Lateral**

O acesso à transação é feito através do link Comprovante de Inscrição.

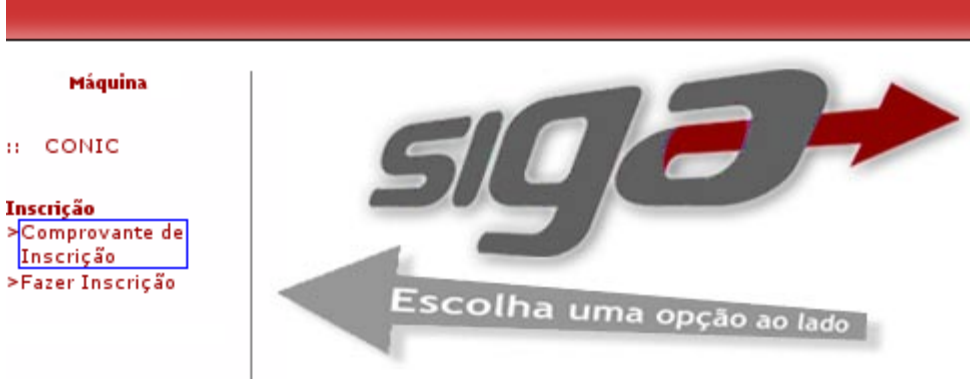

**Figura 18 – Link Comprovante de Projeto.** 

## **5.2. Operação**

Os passos necessários para gerar o comprovante de Inscrição CONIC são descritos nesta seção.

Depois de acessar o link no Menu Lateral o sistema exibe os projetos do Pesquisador autenticado no sistema que foram inscritos no CONIC.

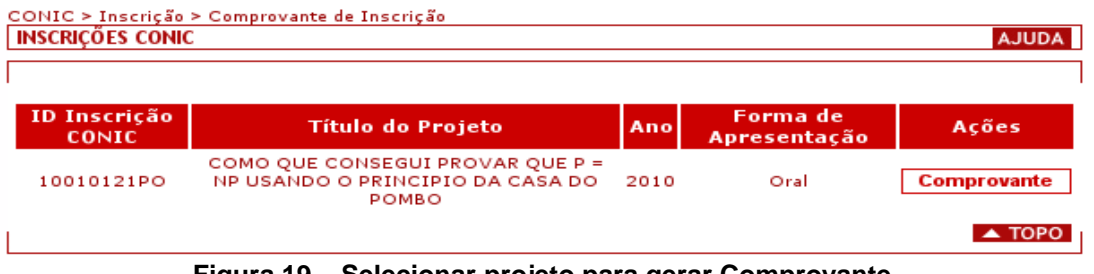

**Figura 19 – Selecionar projeto para gerar Comprovante.** 

Clique na ação Comprovante correspondente ao projeto que deseja gerar o comprovante.

O comprovante compõe-se de duas vias. O Pesquisador deve imprimir as duas vias e levá-las à PROPESQ. Uma via deve ser assinada pelo Pesquisador e pelo Discente e ficará na PROPESQ. A outra via será assinada pela PROPESQ e ficará com o Pesquisador.

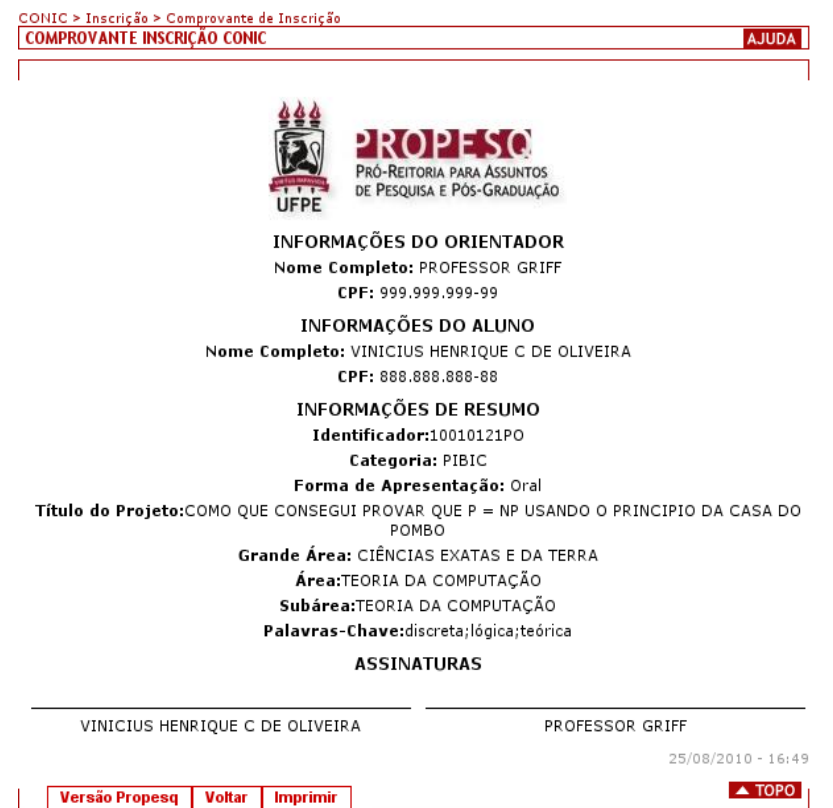

**Figura 20 – Via do Comprovante que ficará na PROPESQ.** 

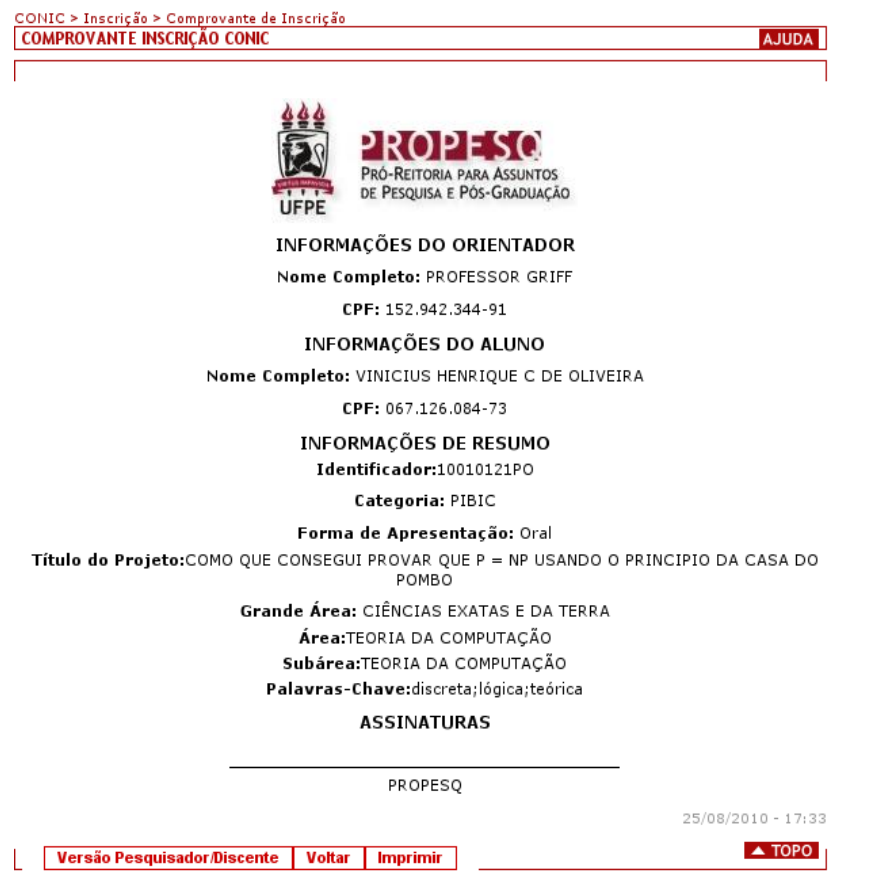

**Figura 21 – Via do Comprovante que ficará com o Pesquisador.**